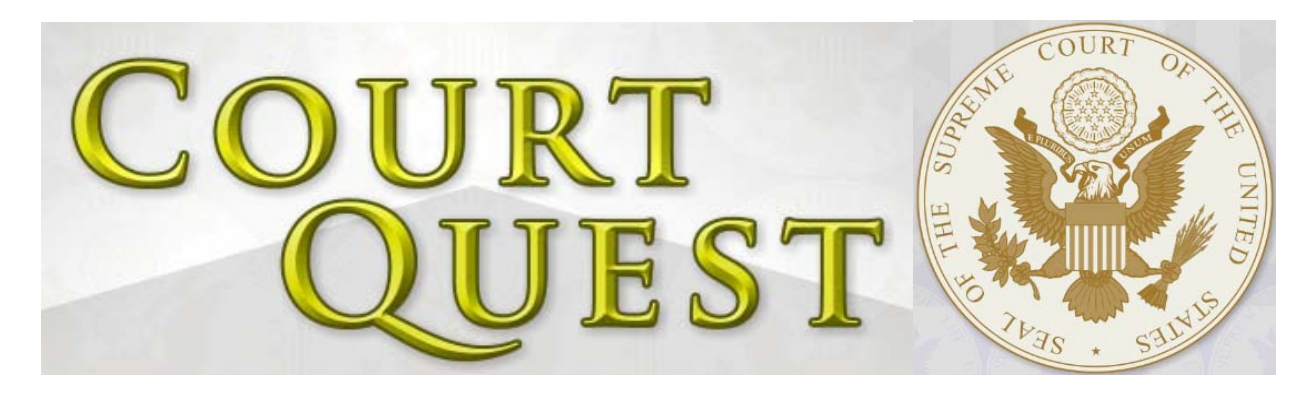

# WHAT IS COURT QUEST?

Court Quest is a fun and interactive online video game designed to teach your students about the federal and state court systems, and the appeals process. As your students navigate around the country, they will encounter citizens who need assistance getting their cases to the correct court. They will be responsible for reading each case and analyzing the details in order to assign the case to the right court. The objective of Court Quest is to teach your students about the court system, and develop their higher level analytical and evaluative thought processes.

## **WHAT DO MY STUDENTS NEED TO KNOW BEFORE THEY PLAY?**

Nothing! *Court Quest* is designed for students to learn about the court system through playing the game. However, it would be helpful for students to have some background knowledge before sitting down to play. This can be achieved by using the [Judicial Deep](http://www.icivics.org/teachers/lesson-plans/judicial-deep-dive)  [Dive](http://www.icivics.org/teachers/lesson-plans/judicial-deep-dive) and [Judicial Branch in a Flash](http://www.icivics.org/teachers/lesson-plans/judicial-branch-flash) lessons. If you are looking for a shorter activity, look under Teacher Tools for Court Comparison. This mini lesson uses Venn diagrams to compare and contrast federal and state courts.

## **WHAT KIND OF TIME AND TECHNOLOGY ARE REQUIRED?**

- $\triangleright$  All you need are functioning computers, Internet access, and Adobe Flash Player 10, which is available as a free download.
- $\triangleright$  *Court Quest* takes approximately 15-30 minutes to play (depending on a student's reading speed and selection of timed or casual modes). At the end of each game session, students can print out a detailed score report that can be used for grading purposes.
- $\triangleright$  The game is best experienced in a multi-computer classroom or computer lab. Students can work individually or with partners. Court Quest also works as a whole-class game. It can be used with a single computer and projector, or a smartboard.

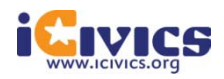

#### **HOW TO START THE GAME:**

(1.) Have the students go to: www.icivics.org; (2) Click on "Play Games" at the top center of the screen; (3) Scroll to Court Quest, and click on it! The game will start automatically within your web browser.

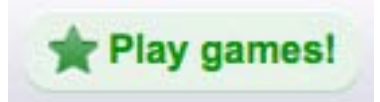

#### **NO SURPRISES, PLEASE. WHAT HAPPENS DURING** COURT QUEST?

Here are step-by-step instructions for students when playing Court Quest. On the very first screen, students can also click on "Instructions" to get detailed directions on how to play the game. There are accompanying screen shots from the game to provide additional clarity on what to expect. In addition, to pause the game at any time, simply have students click on the pause button in the top right corner.

1) Court Quest has two modes of play. If you select the "casual mode," your goal is to assist 20 citizens in reaching final verdicts for each case. Casual mode is the recommended option for beginners and allows you to play the game at your own pace. If you select the "time attack" mode, you have 15 minutes to help as many citizens as possible. This provides added challenge for players that are comfortable with the game and its content.

2) After selecting your mode of play, you will see a map of the United States. Citizens that need your help will begin to appear on the map. Click on a citizen to activate his or her story.

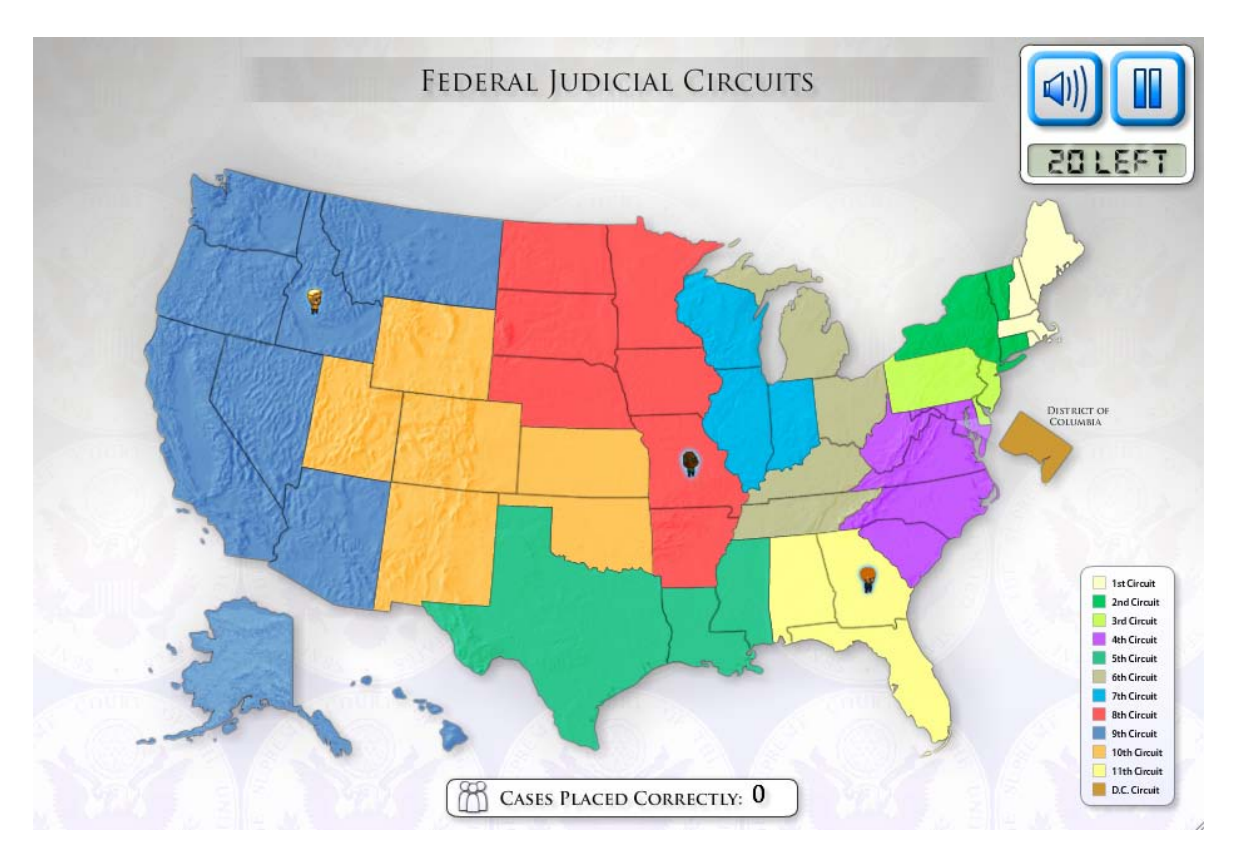

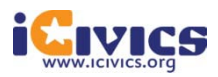

3) Read the story and determine whether the citizen has a state or federal issue by clicking "State" or "Federal." Hold your curser over the buttons for an explanation of each court system.

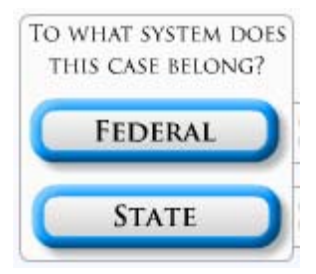

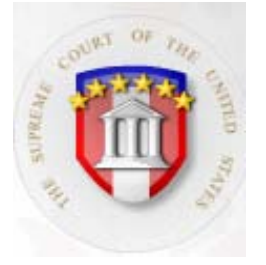

4) The citizen's story will slide off-screen, but if you should want to revisit it at any time click the thought bubble above their head. To view a description of each court, simply click on the icon. Don't forget that the U.S. Supreme Court is always an option, too!

5) After reading the description of the court select either "Go to this Court" or "Wrong Court." Once the citizen has gone to the court, click on the character to find out whether he or she won the case.

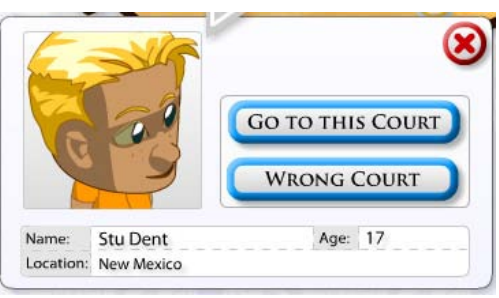

6) If you have selected **incorrectly**, a bubble will appear letting you know that you have chosen incorrectly, and telling you to try again! If you have selected **correctly**, the bubble will let you know that you have selected correctly and will give you the court's verdict.

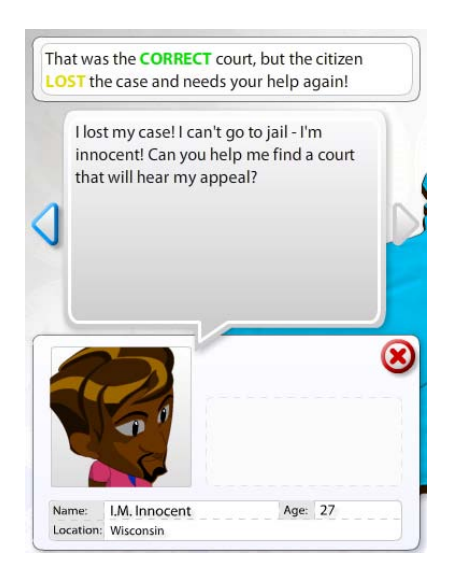

7) If the citizen won the case, you are done helping him or her. If the citizen lost the case and needs to appeal, you are responsible for directing him or her to the next court in the appeals process repeating steps 3 and 4.

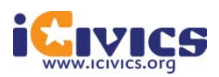

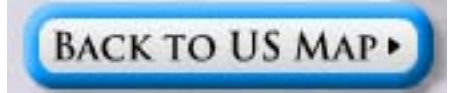

8) Once the citizen has received a final verdict, he or she will disappear, and you must click "Back to US Map" in the bottom right. Once back at the map of the United States, select another citizen to help.

9) When you have completed all citizens' appeals processes you have finished the game! A printable certificate will appear listing your cases assigned and total points.

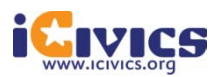